# **The structure of a Facebook ad campaign**

To develop a solid testing plan, it's important to understand the structure of a Facebook ad campaign.

The image below shows the three 'levels' of a campaign and describes the purpose of each one.

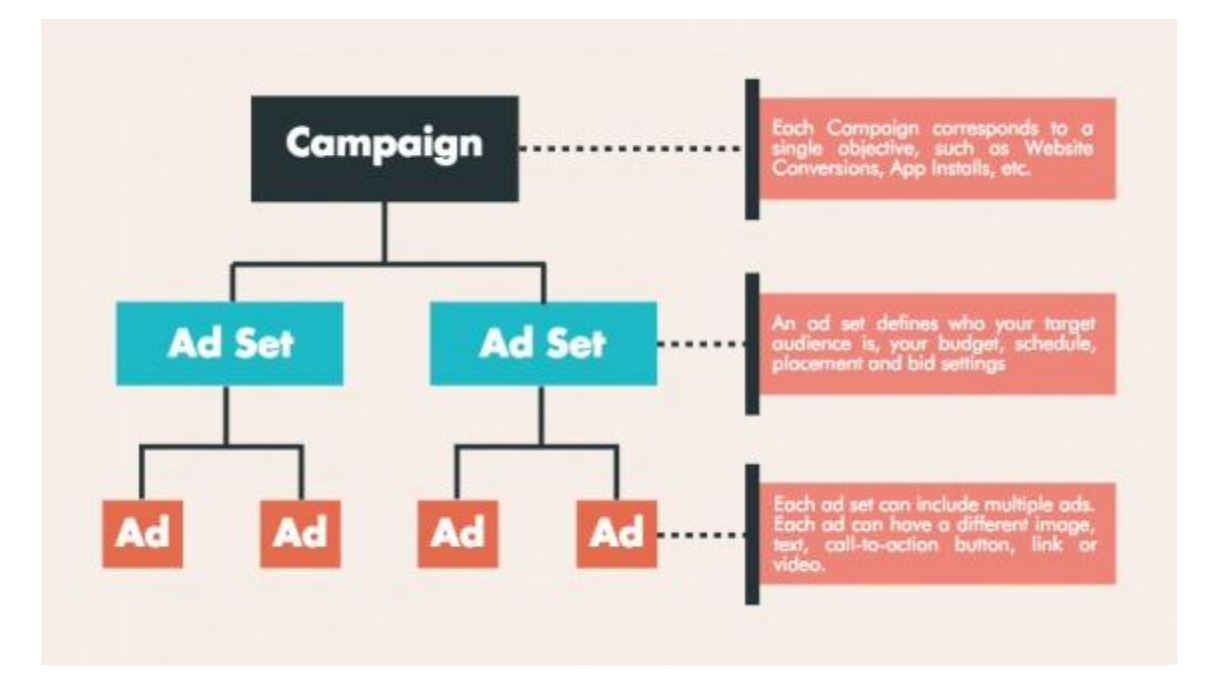

### **1. Campaign**

The campaign is the overarching container that defines the objective of your Facebook ads.

For example, if you want to bring people from Facebook to your website and convert them to subscribers or customers, you would choose the objective 'Website Conversions.'

### **2. Ad set**

An ad set defines a particular target audience. It is also used to define your budget, schedule, and bid type.

A campaign can contain multiple ad sets, and each ad set can target a different audience, but it may also target the same one. Most campaigns will contain multiple ad sets targeting multiple audiences.

### **3. Ad**

The ad is the creative that people see on Facebook or Instagram. It's possible for each ad set to contain multiple ads.

There are several components to a Facebook ad: the image or video, the headline, the body text, and a link description.

# How can you create facebook paid campaign to generate Leads ?

- 1:- step 1 make login to your facebook.com account and then
- go to facebook.com/adsmanager here you will click on create.

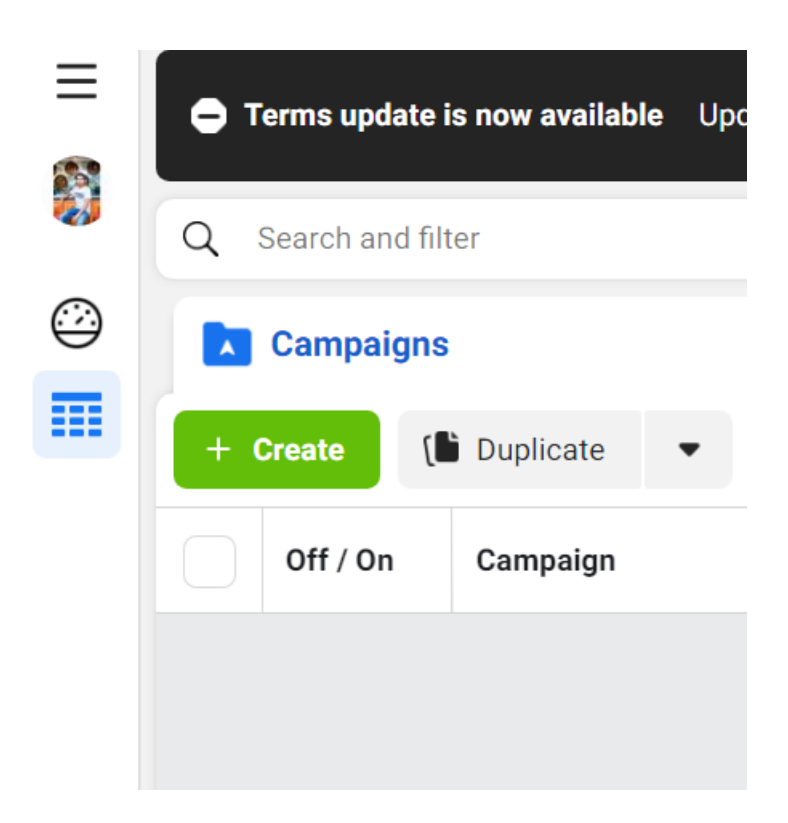

2:- after click on create you will see following to choose campaign objective here you will choose Leads as shown below.

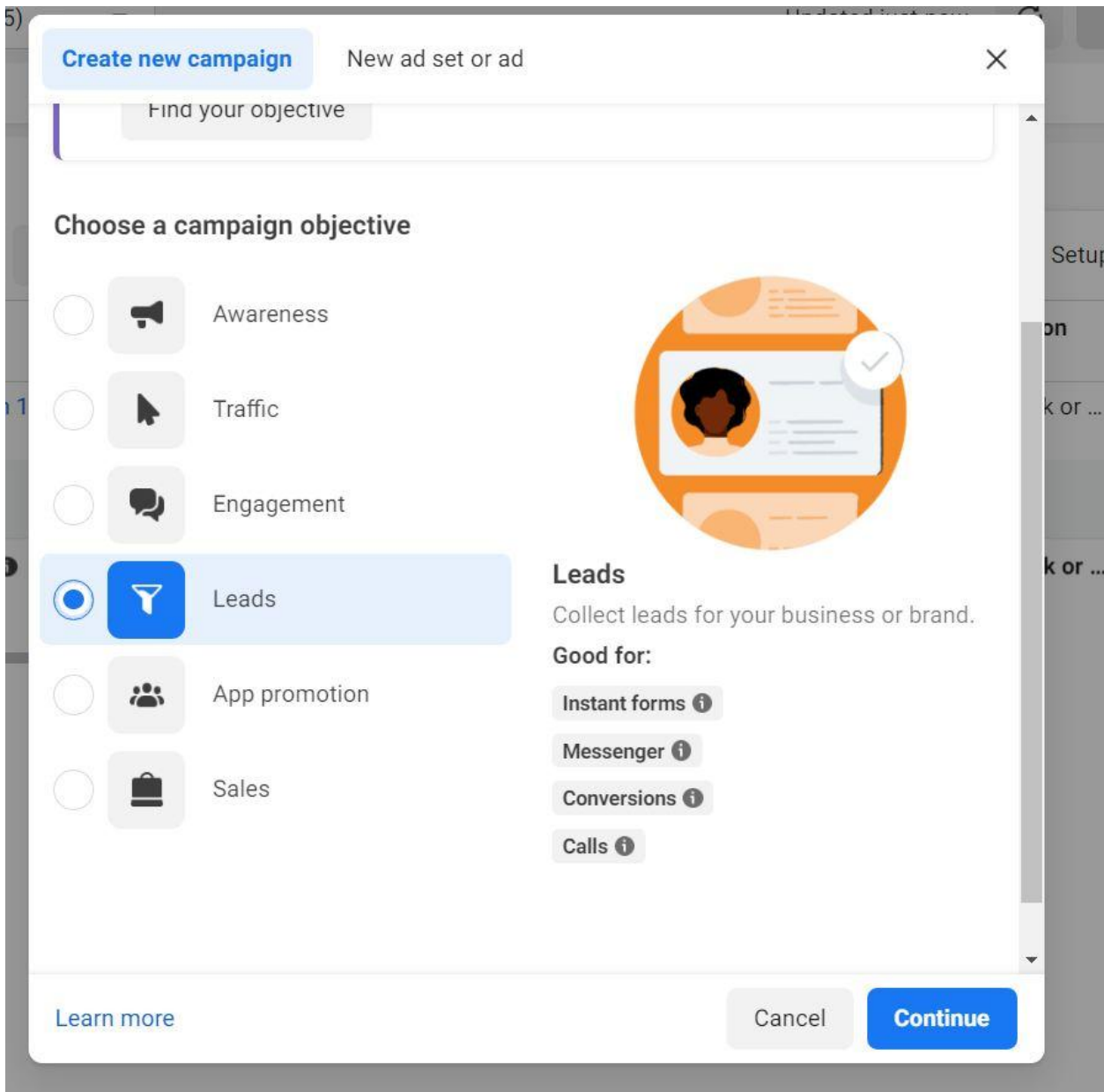

Then click on continue.

3:- After click on continue you will see option to enter your campaign name as shown below for example

New Leads Campaign 1

### Campaign name

New Leads Campaign 1

### Create template

# **Special Ad Categories**

Declare if your ads are related to credit, employment or housing, or about social issues, elections or politics. Requirements differ by country. Learn more

### Categories

No categories declared

### 4 then click on next as shown below.

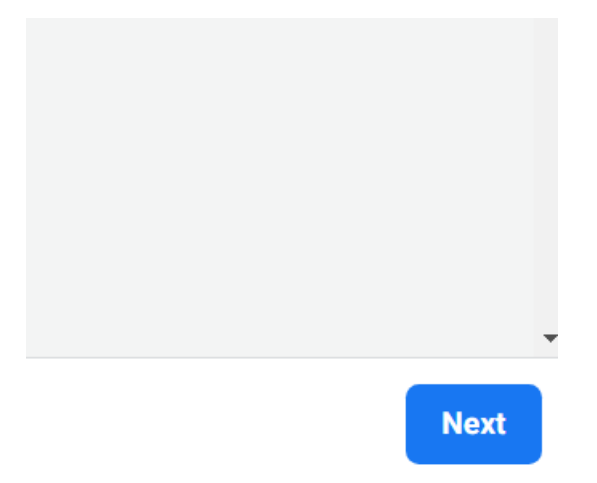

5. after it you will see option to enter your Ad set name for example "Ac repair Lead Ad set" as shown below.

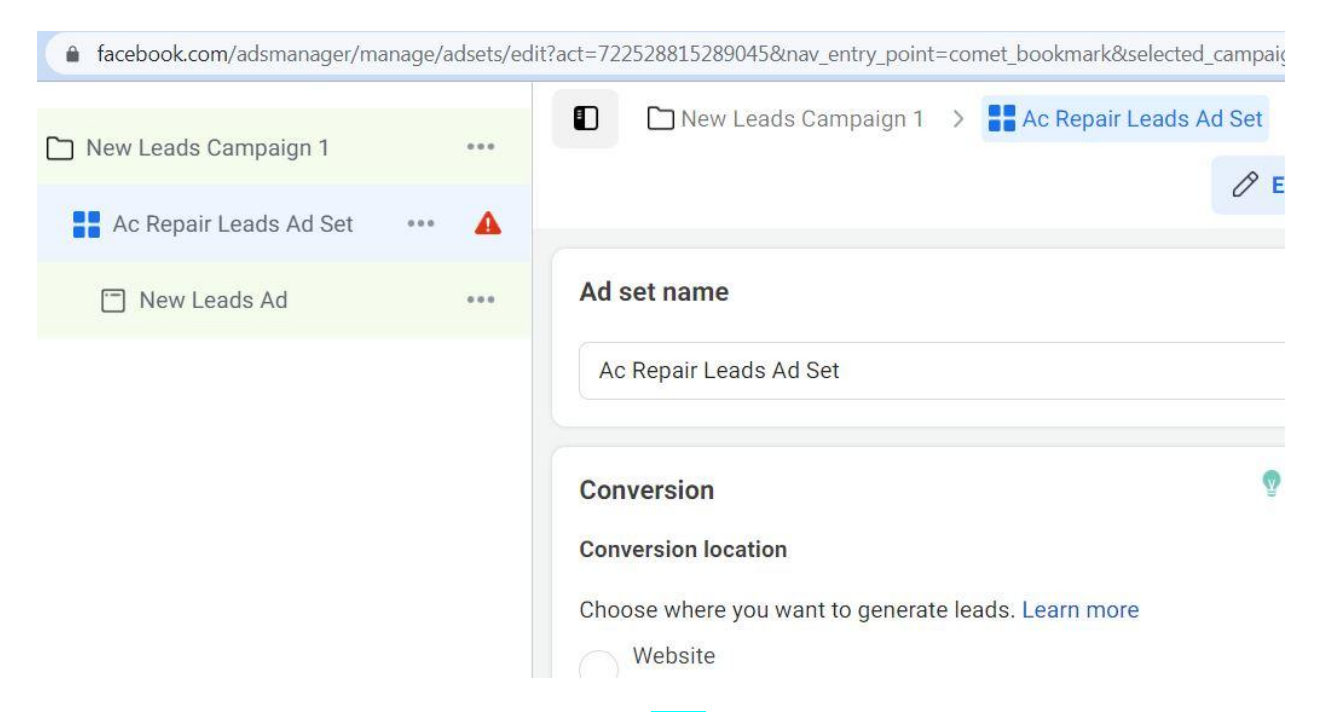

6. After that you will choose conversion location as Calls as shown below.

# Conversion

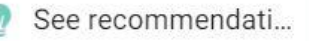

#### **Conversion location**

Choose where you want to generate leads. Learn more

Website Generate leads through your website.

Instant forms Generate leads by asking people to fill out a form.

Messenger Generate leads through Messenger.

Instant forms and Messenger Generate leads by asking people to fill out a form or sending them to Messenger.

Calls Generate leads by asking people to call your business.

App Generate leads through your app.

#### 7 you will see optimization and delivery and here you will see cost per result goal as shown below.

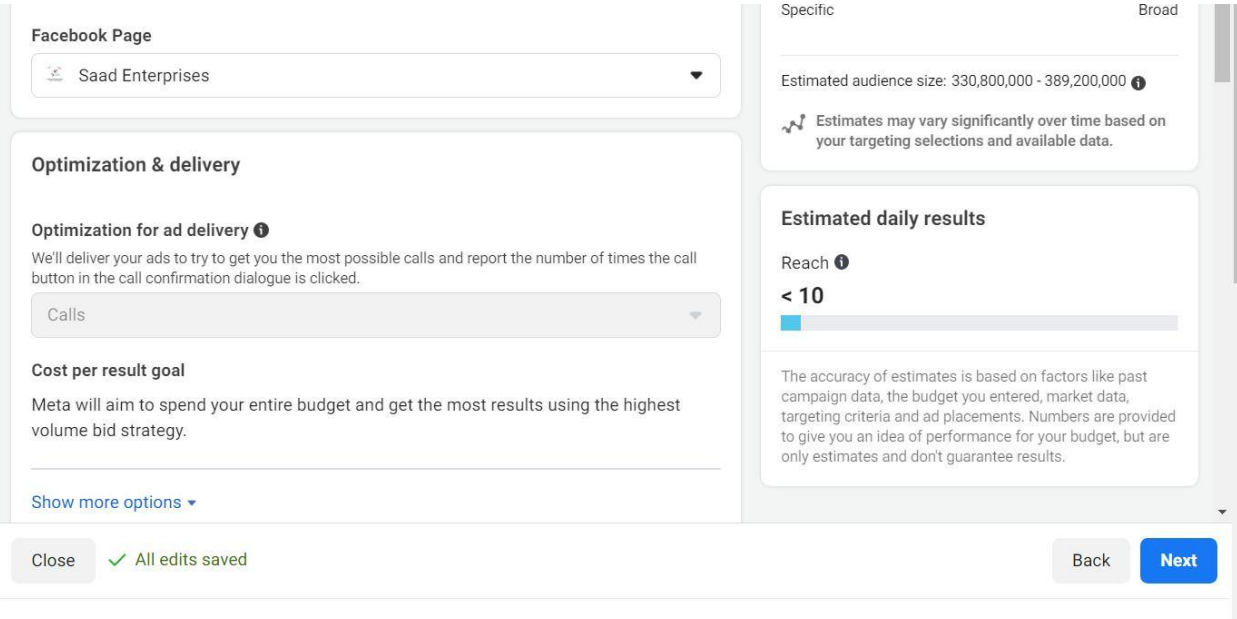

8 choose your daily budget for example 100rs in INR

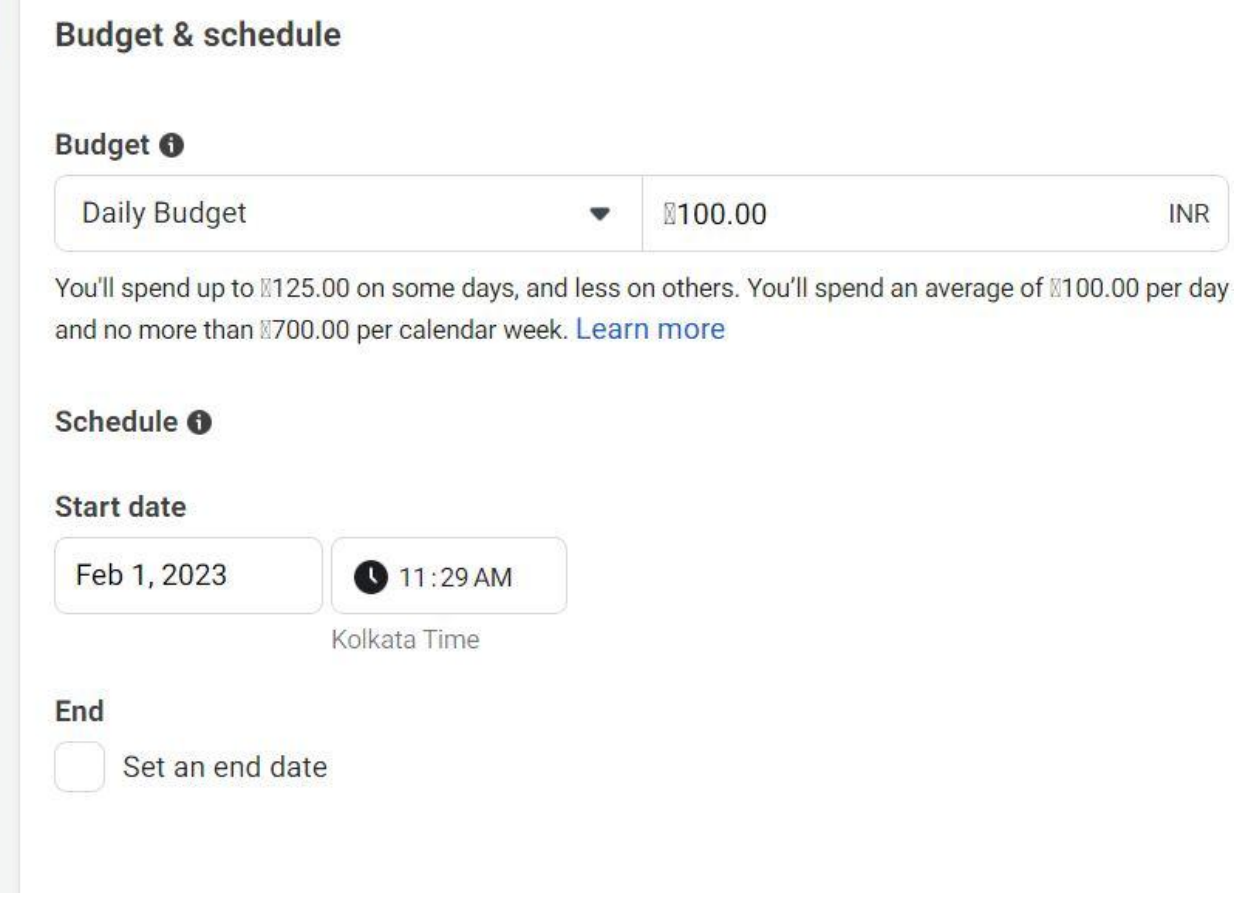

9. Then most important choose your target audience Location .

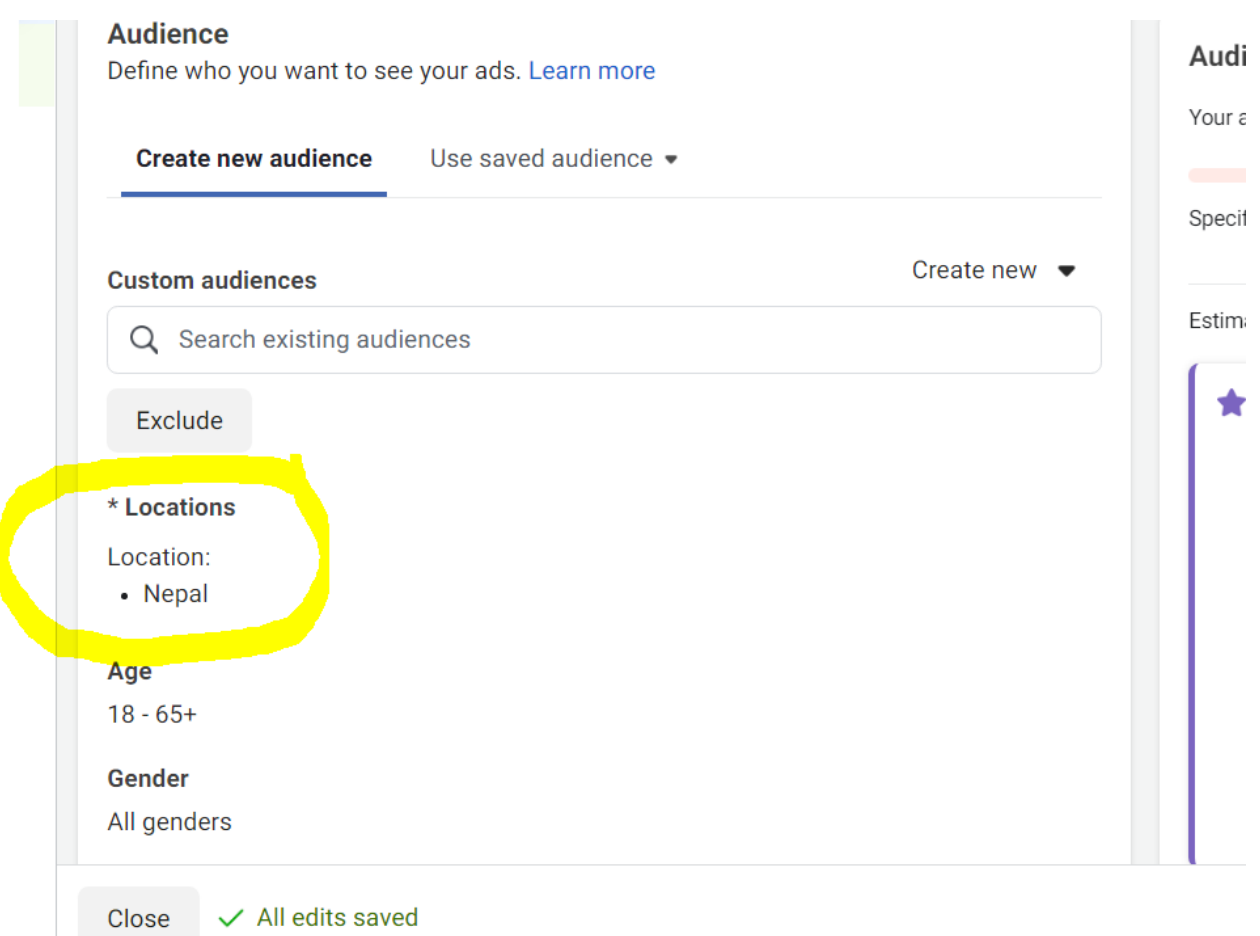

# 10:- here you will go to Location and click on edit icon as shown below .

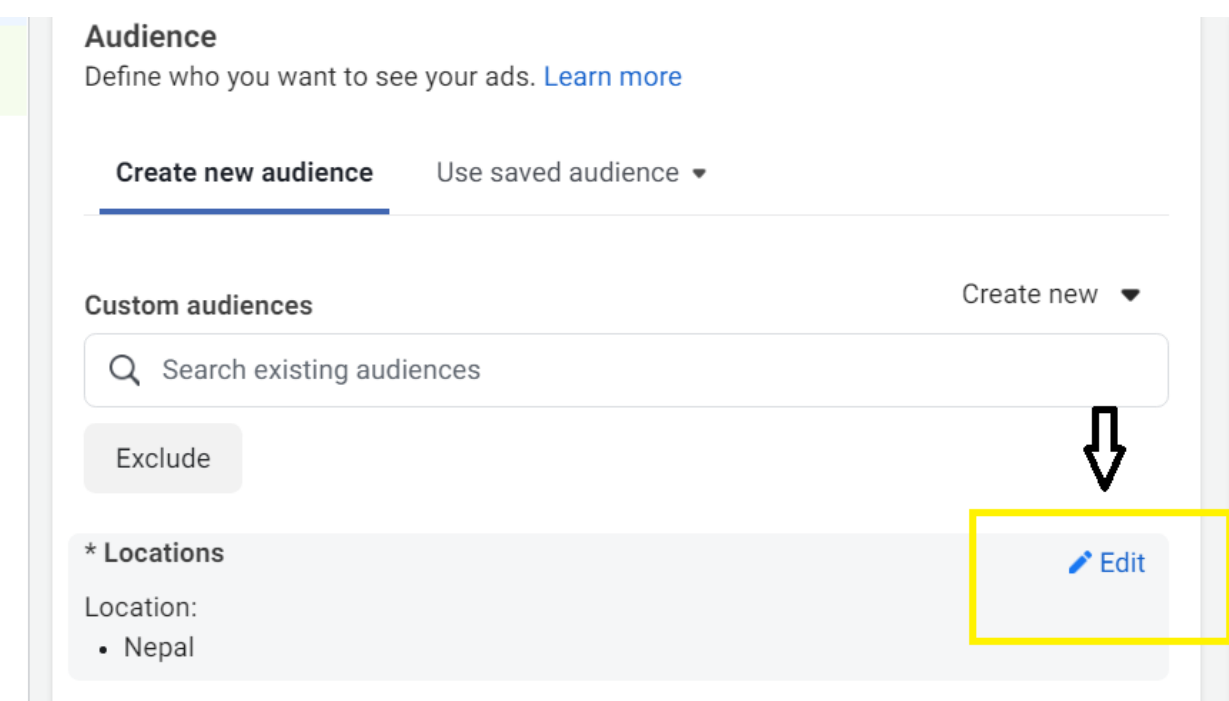

#### 11:- and choose people living in this location as shown below.

### \* Locations

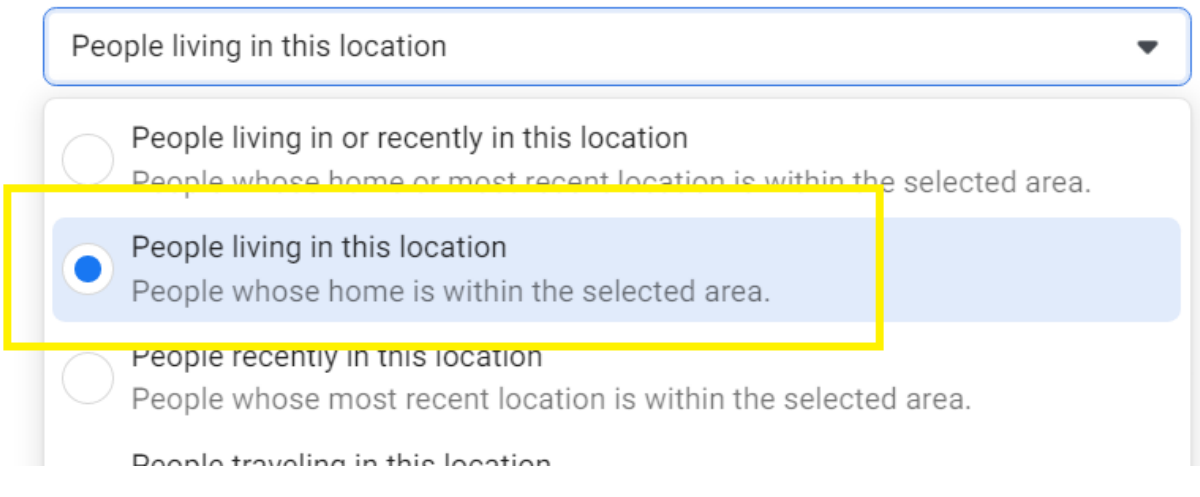

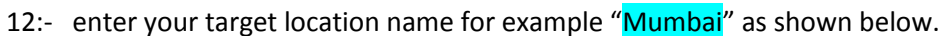

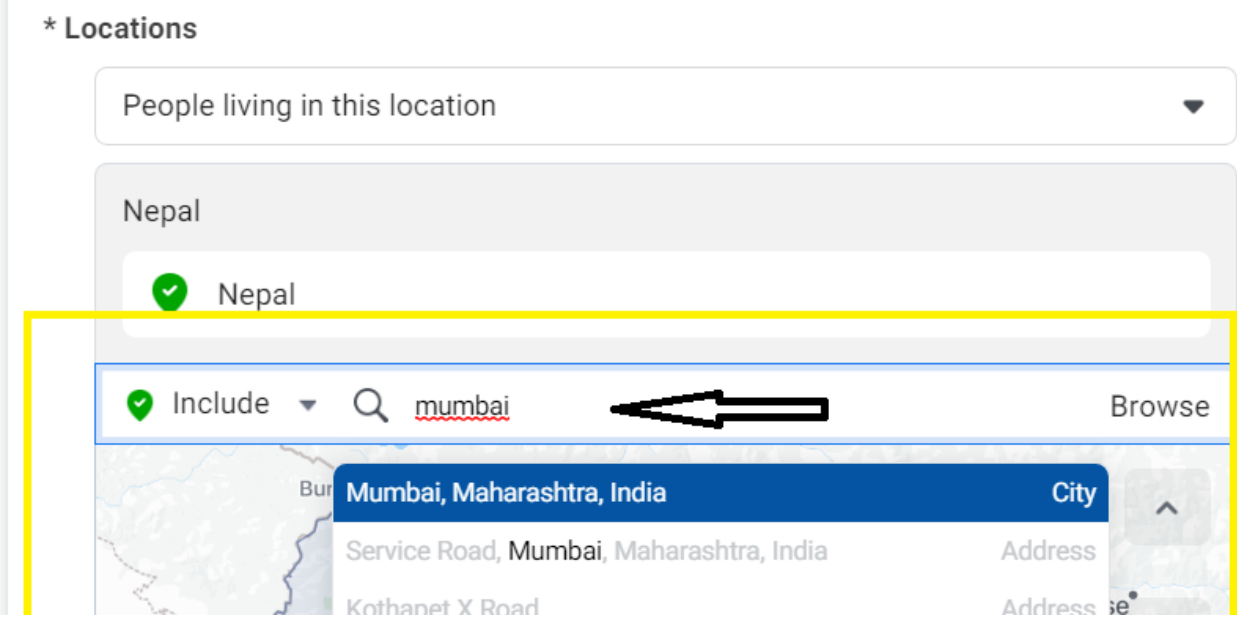

13 choose age and Gender of your target audience.

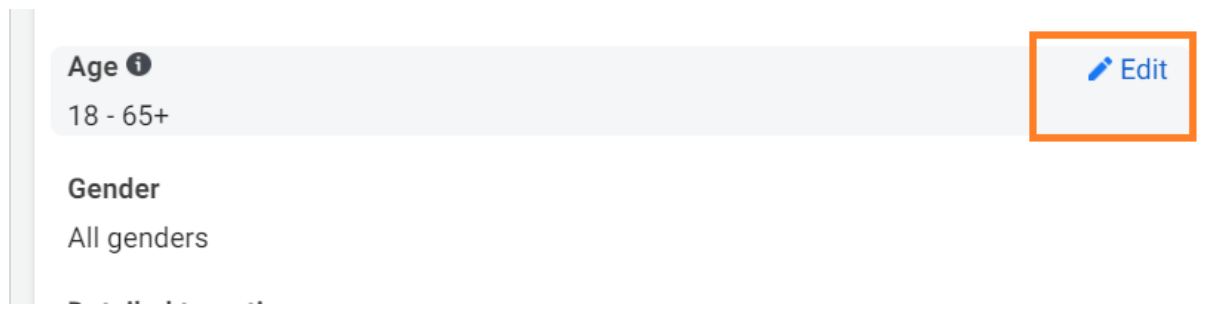

14. after it go to Detailed Targeting :- here you will choose relevant interest , demographics, behaviors options related to your target audience for example "air conditioner " interest option it is related to ac repair services audience.

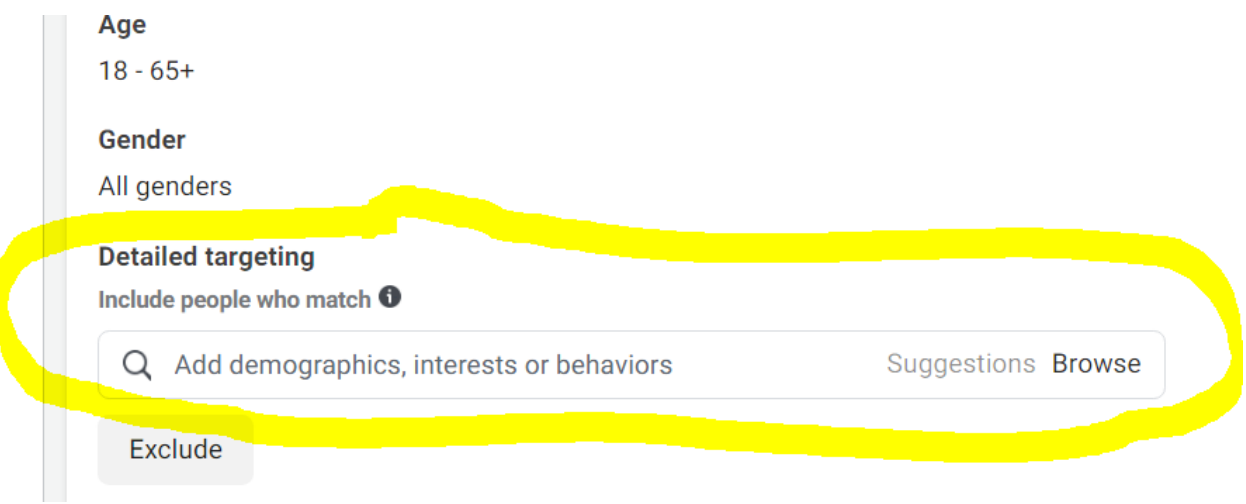

### 15. search Air conditioner as shown below. And click on interests as shown below.

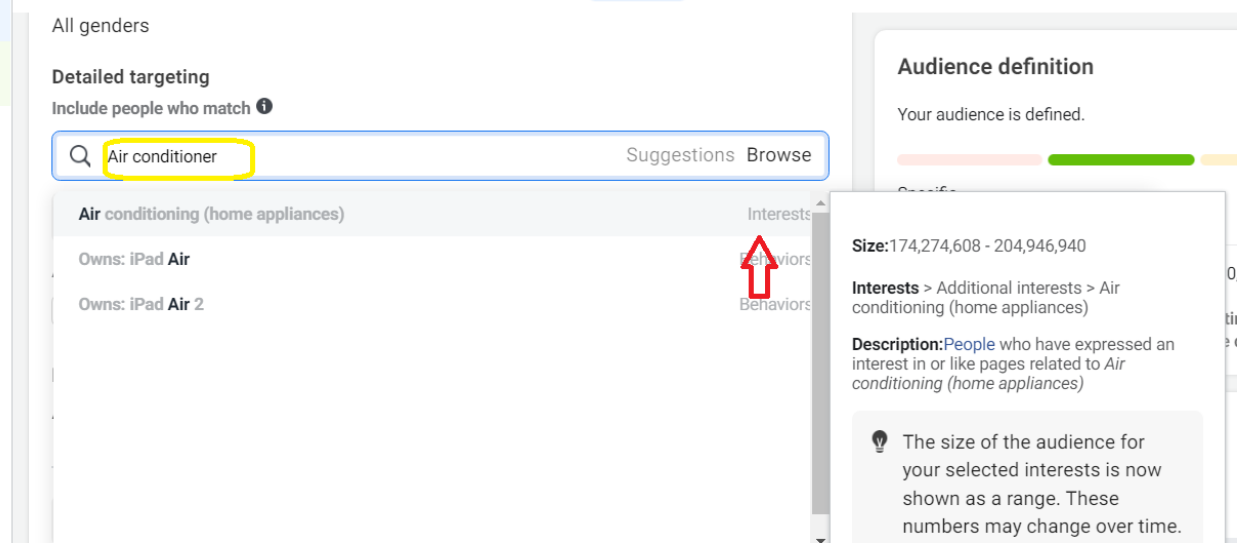

#### 16. choose your placements options.

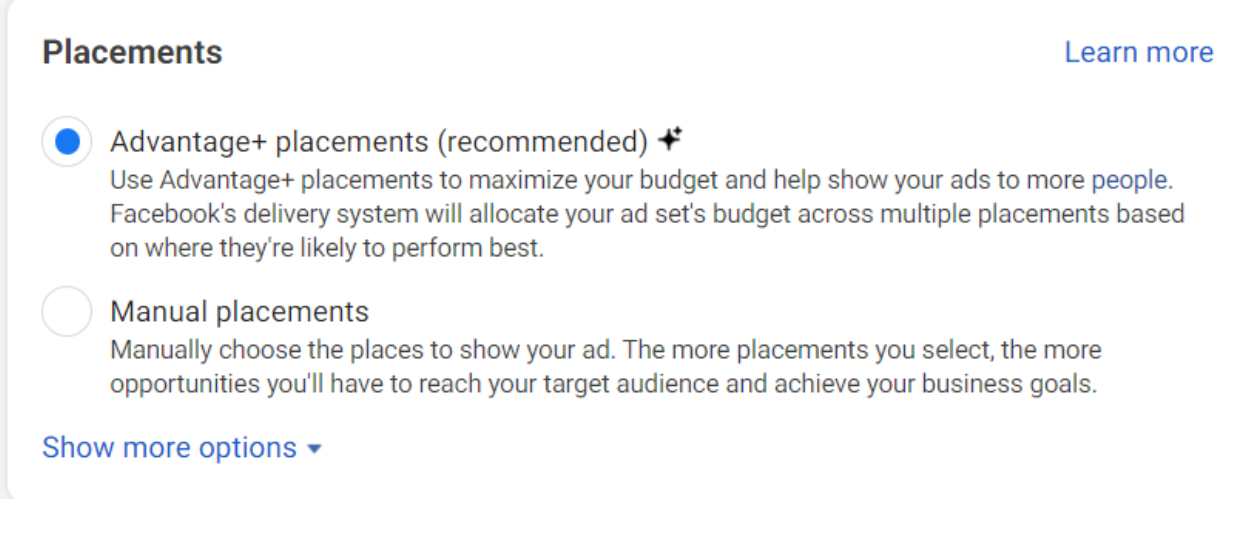

Click on next.

17.

After click on next you will see option to enter ad name

For example "Ac Repair Leads Ad"

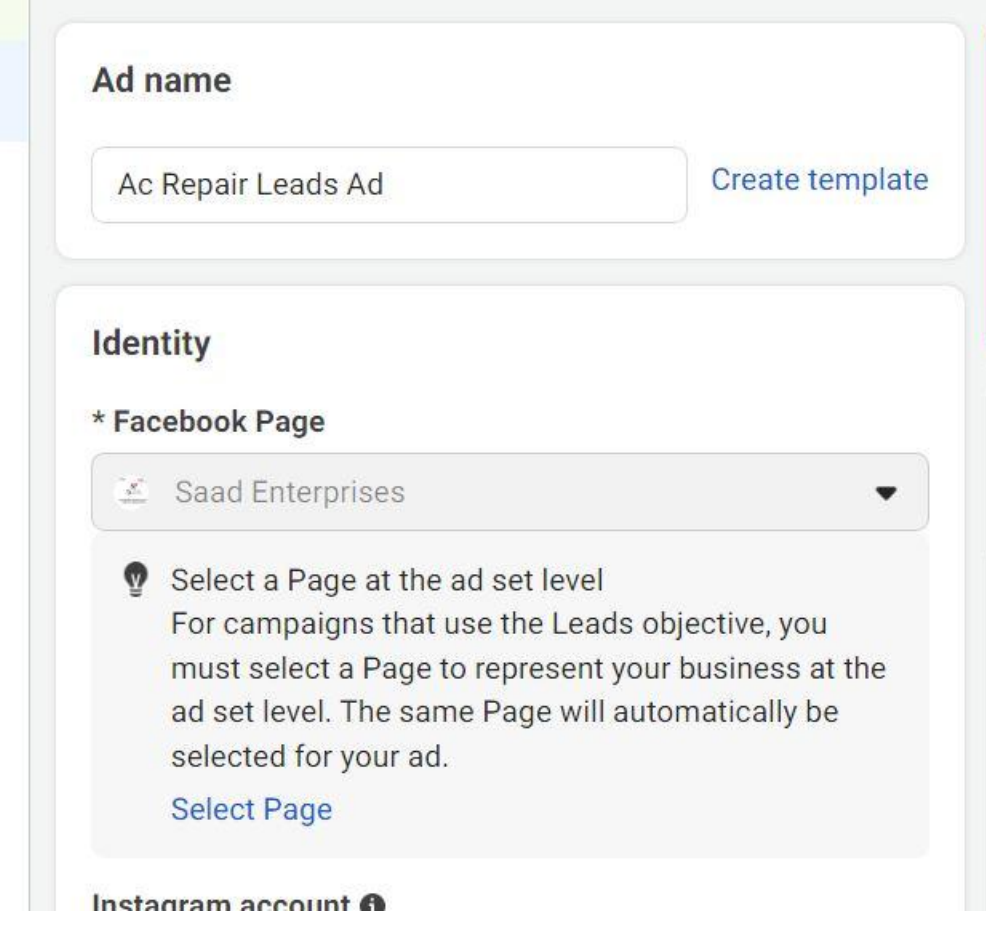

18. choose ad format as shown below .

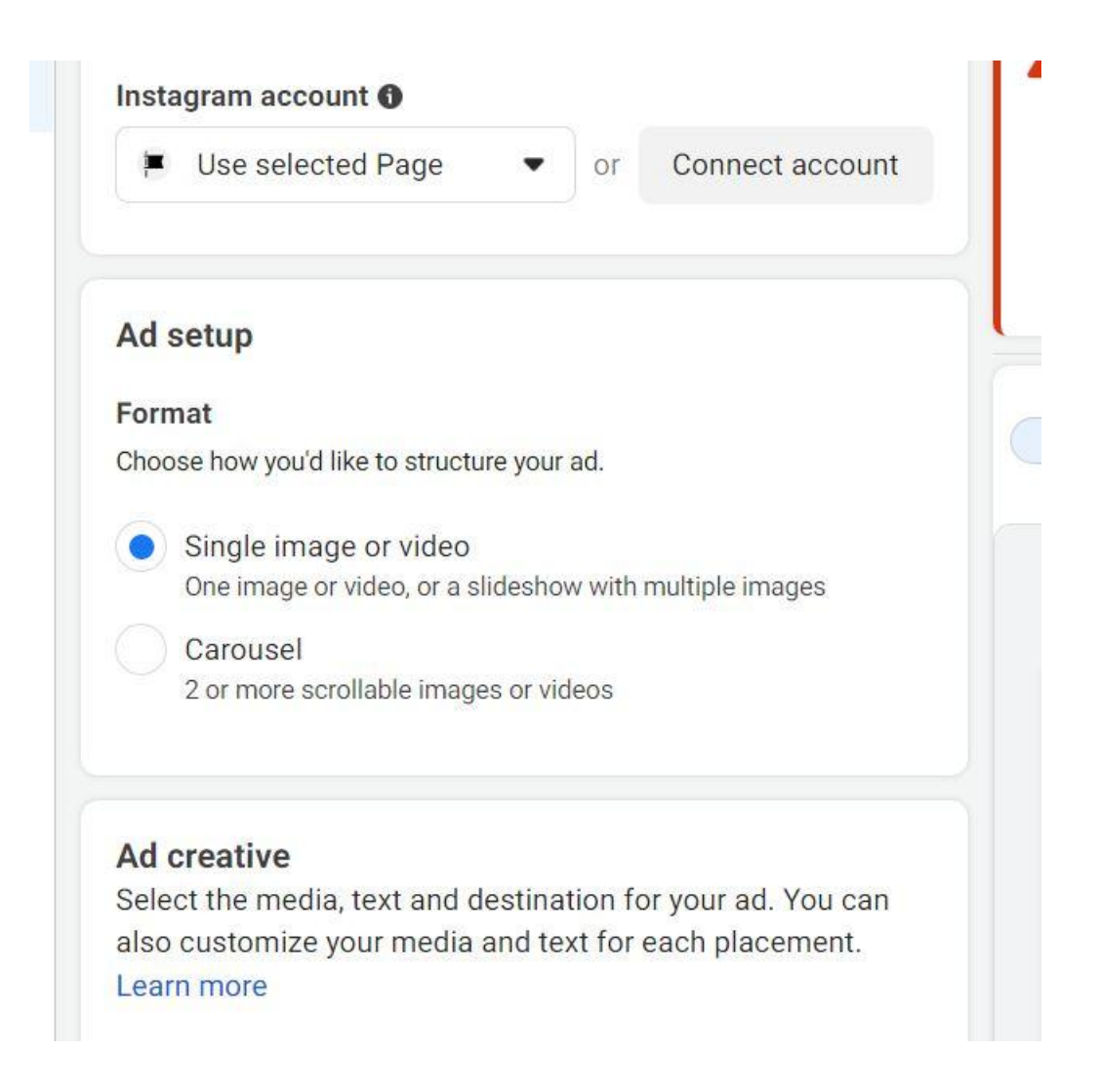

then in ad create go to media and click on add Image and upload image and choose it.

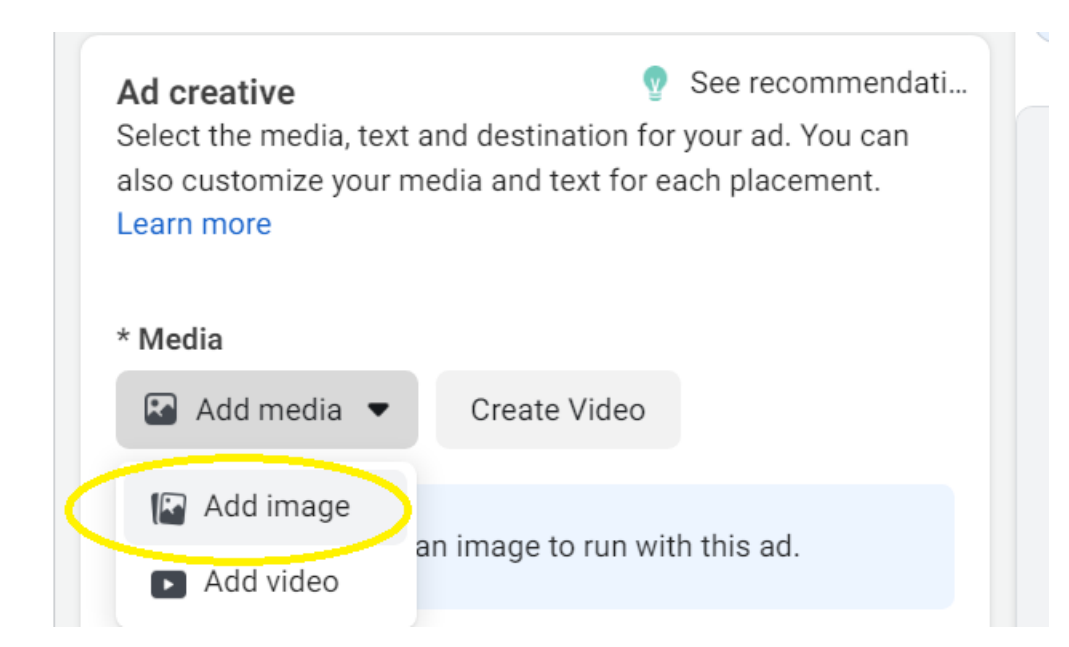

19 and after it you will see option to enter your primary text & mobile number with country code

for example shown below.

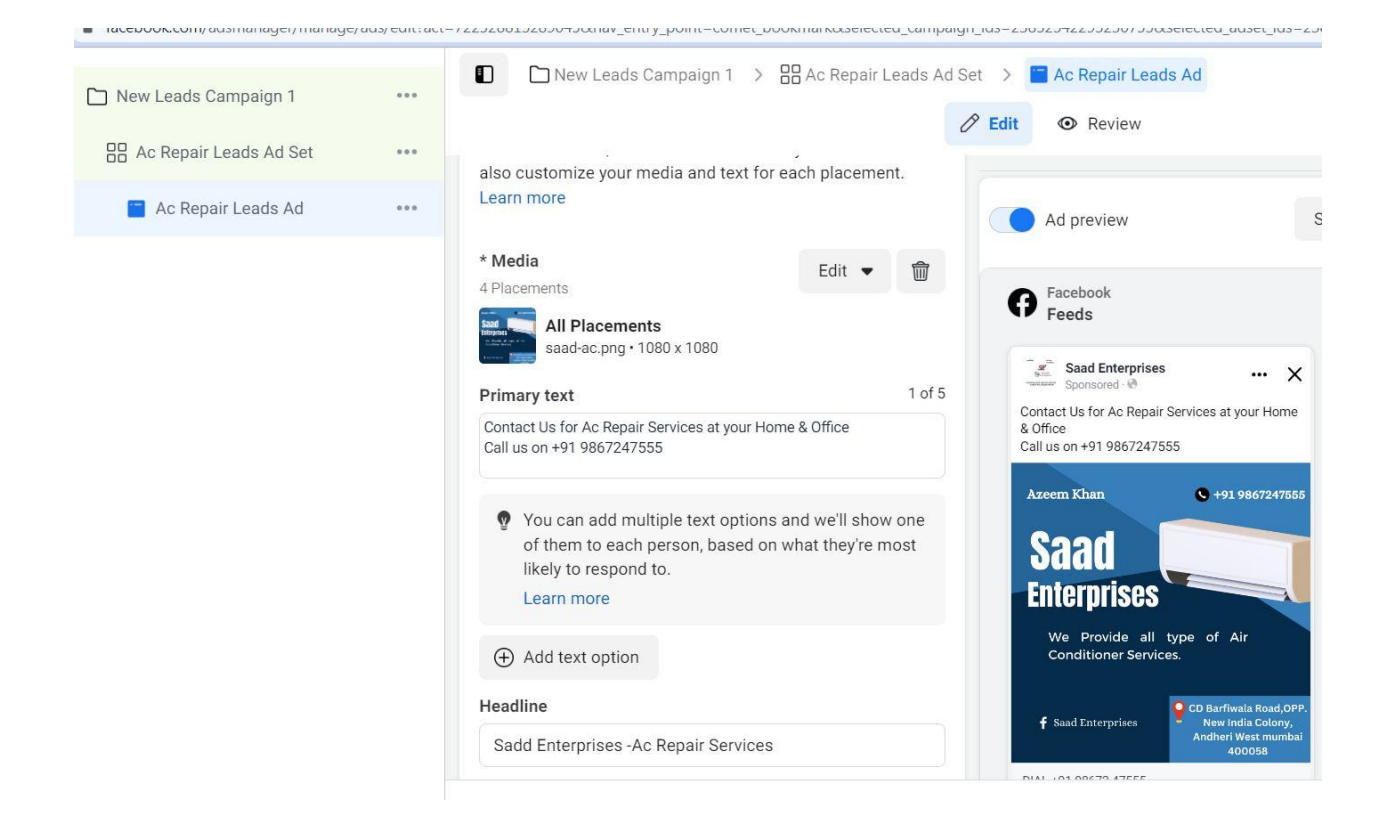

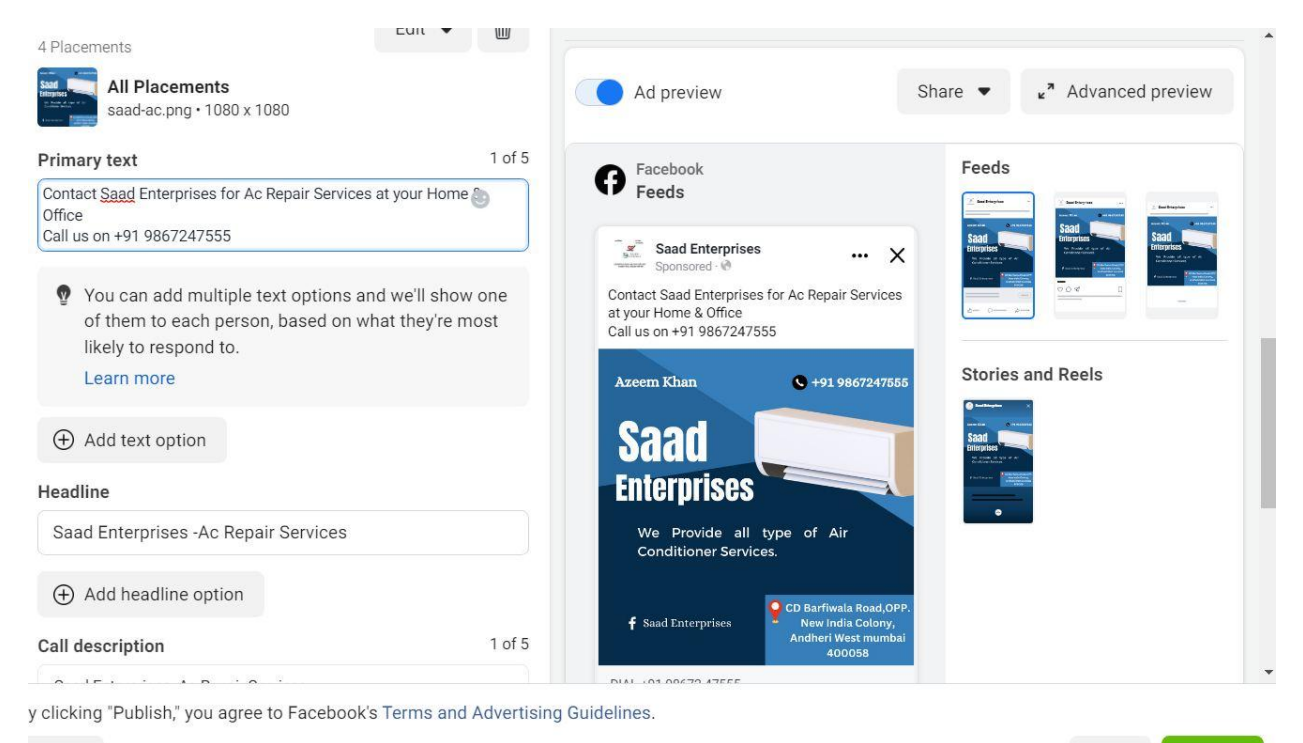

 $Close$ ✓ All edits saved Publish

Back

#### 20. finally click on publish as shown below.

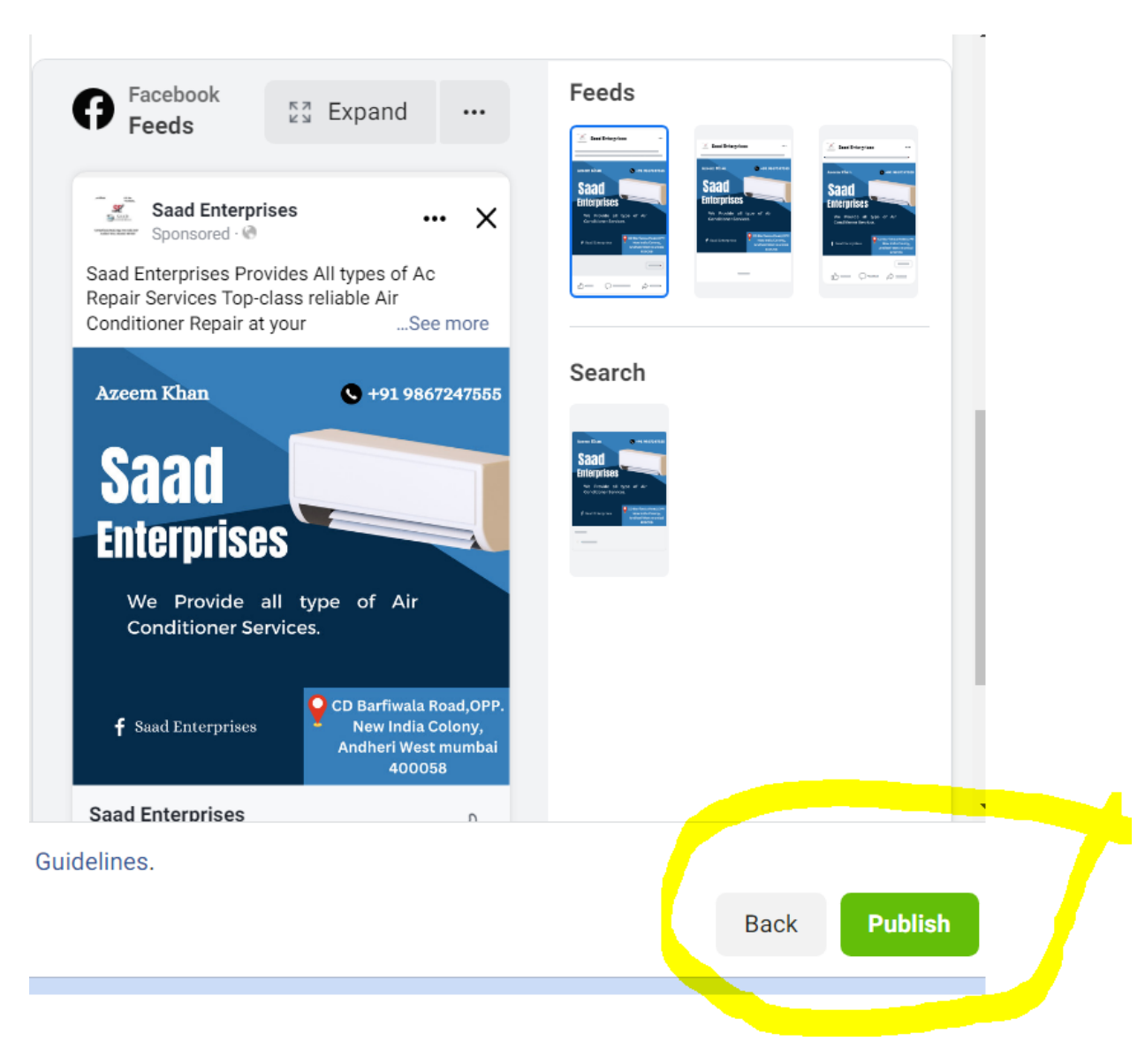

21. after it you will ask to add your payment information as shown below.

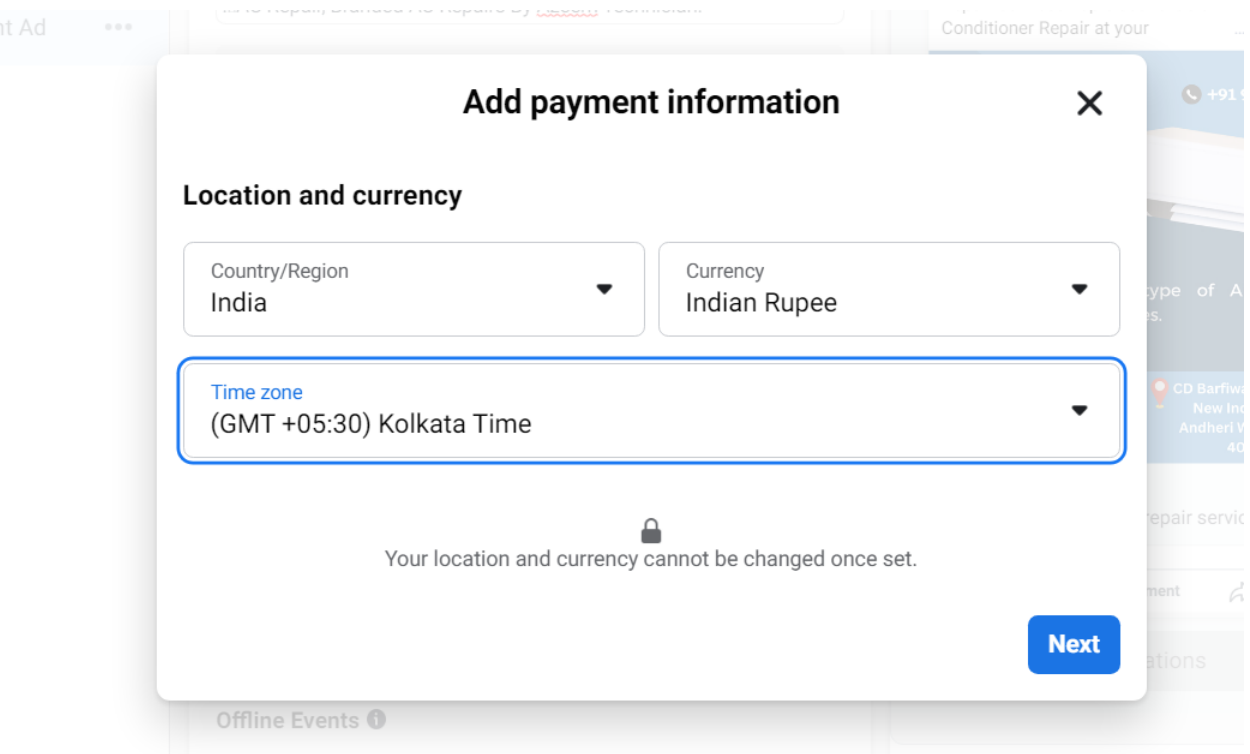

22 . After click on next. You will see payment option for example you will choose upi option or credit /debit card option for example we will choose upi option as shown below.

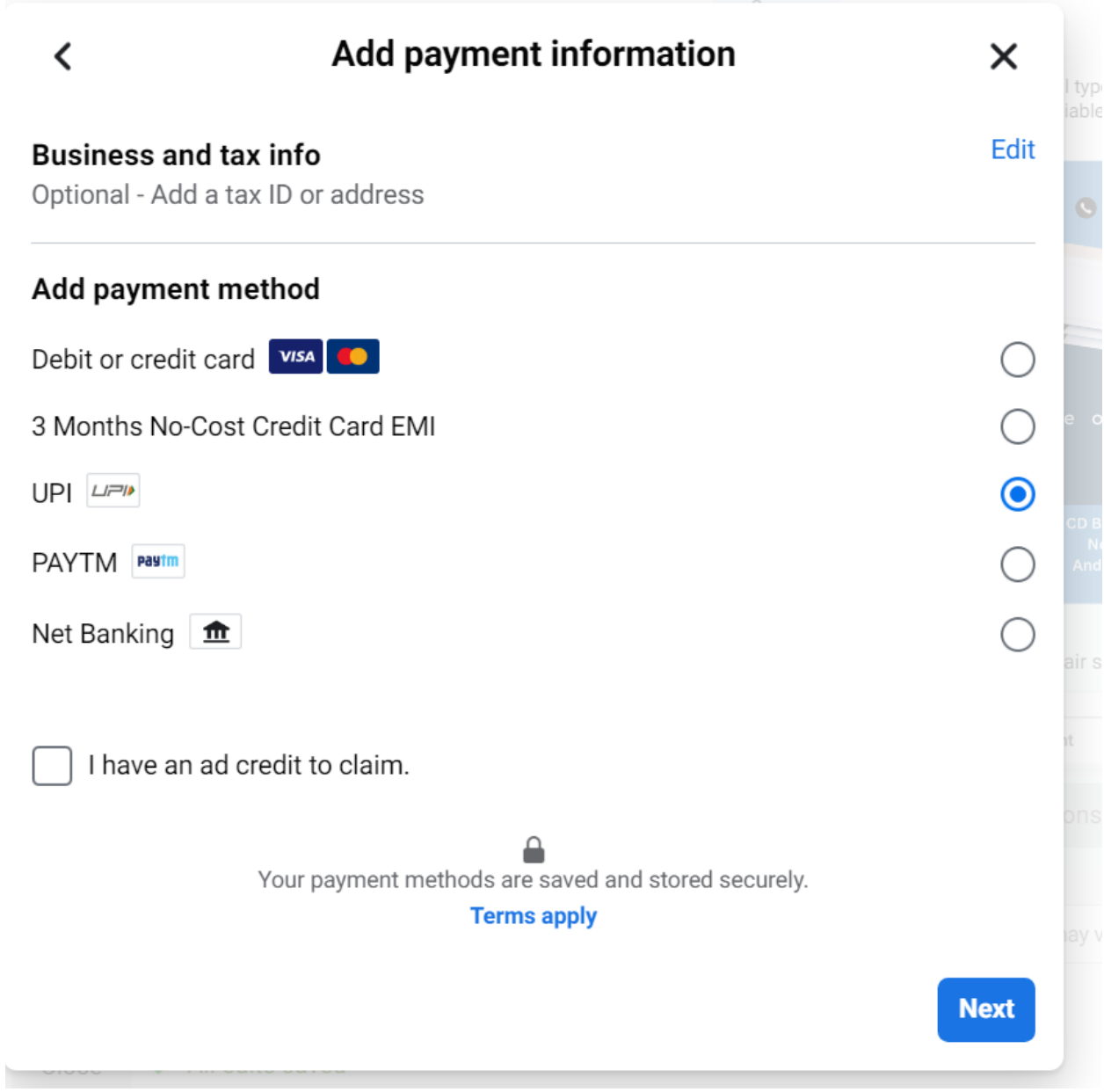

Click on next.

23. after click on next do following things as shown below enter your business name and address as shown below and save.

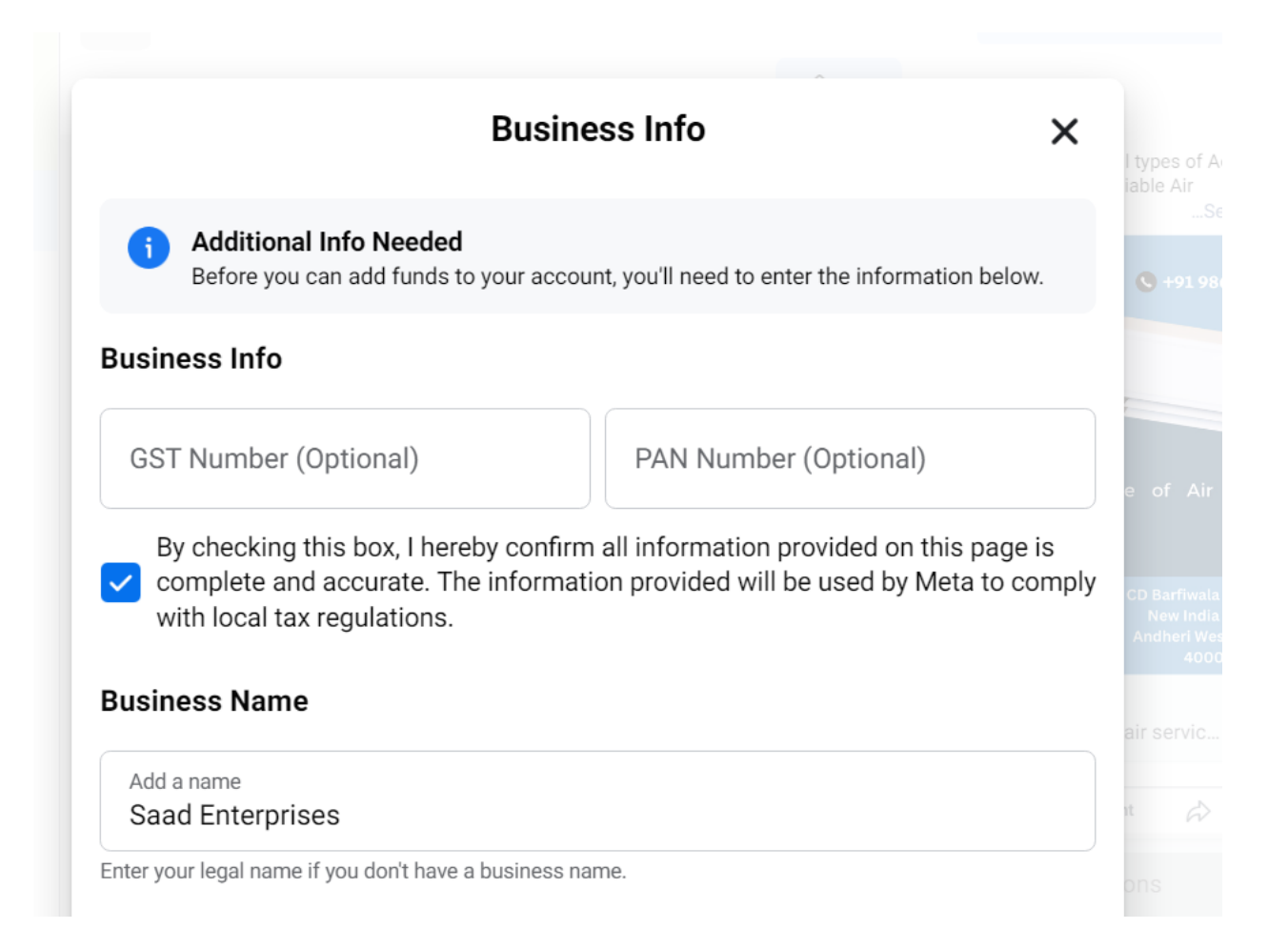

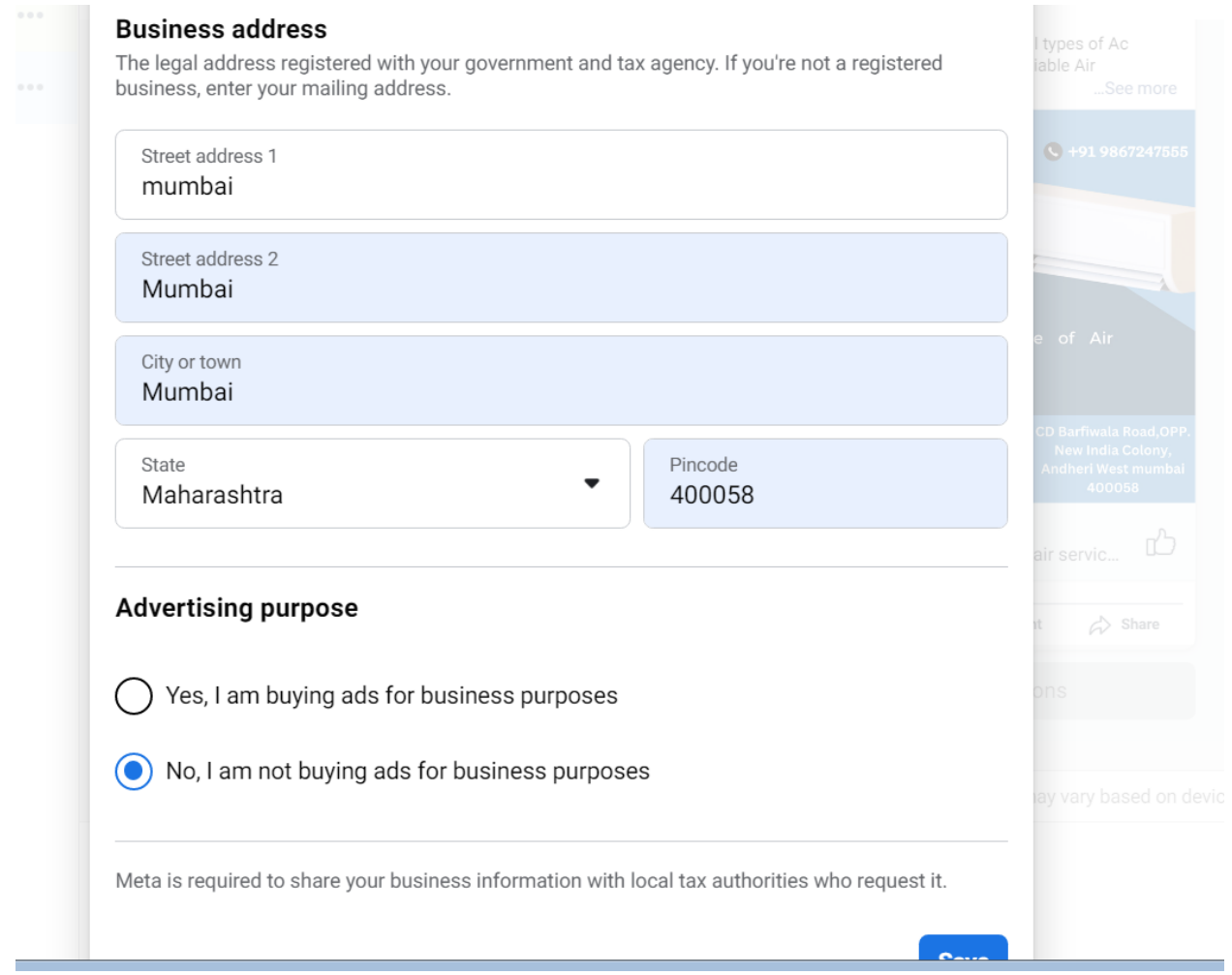

24 after it enter amount 100rs as shown below and click on next.

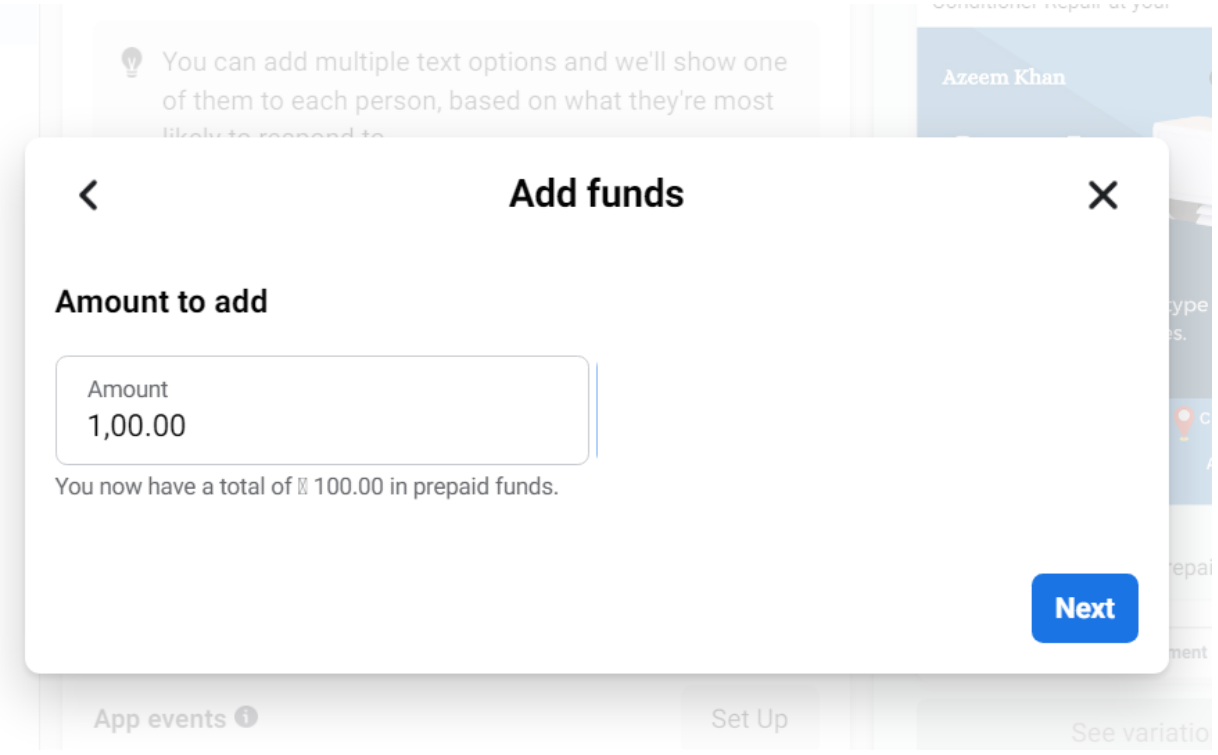

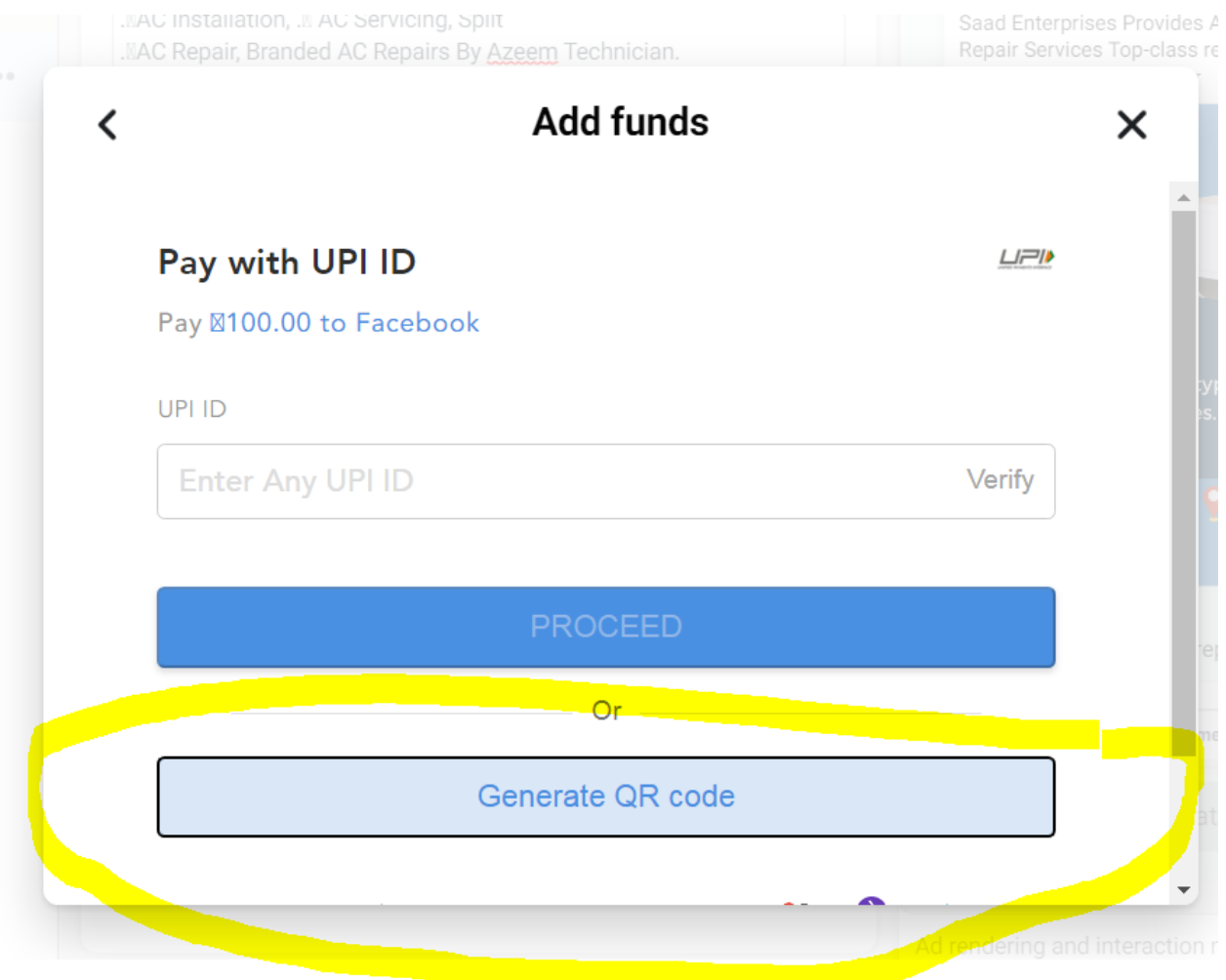

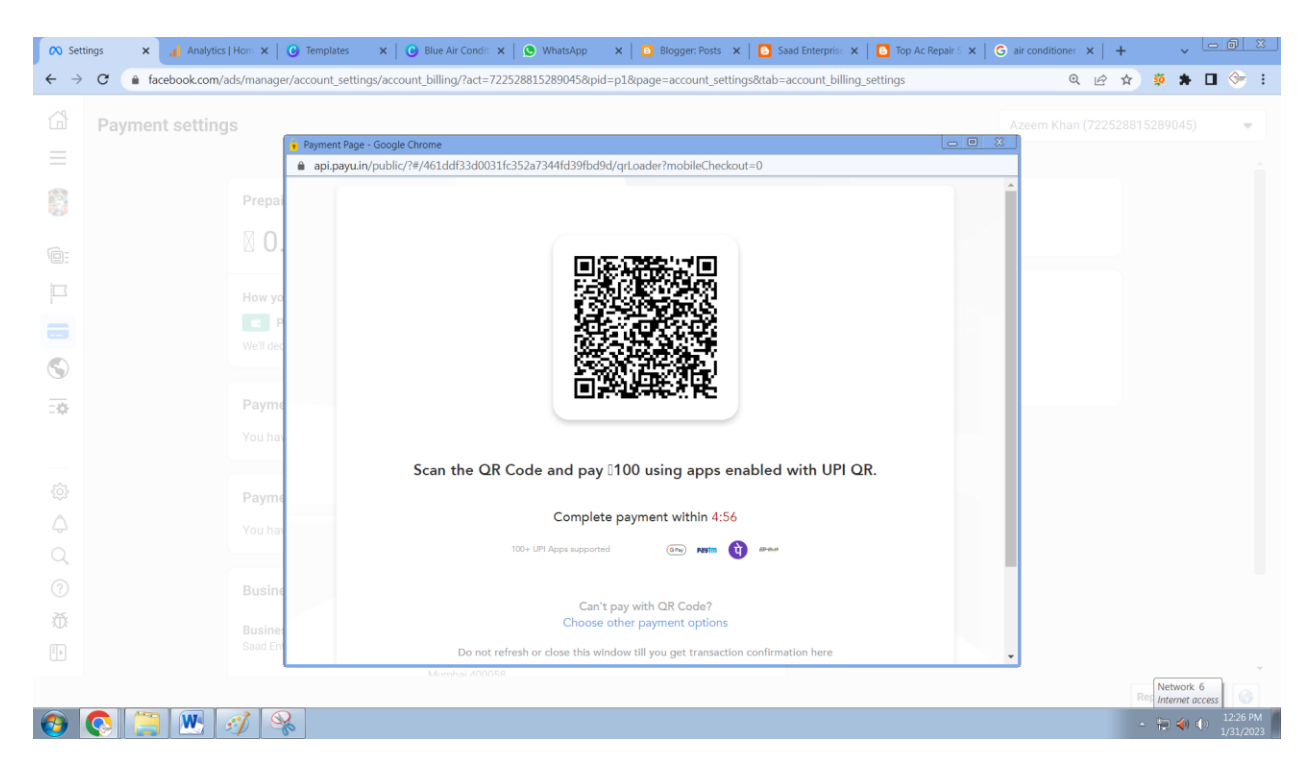

### 25. after successful payment.

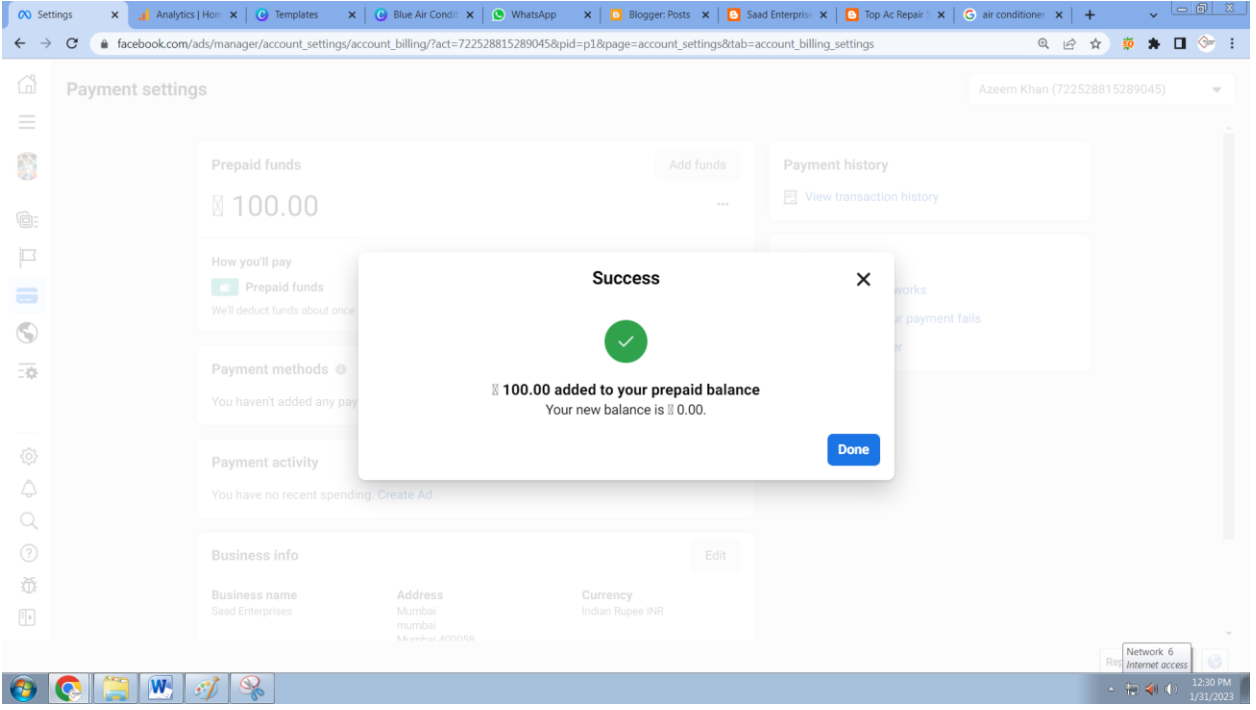

26. after it you will keep checking result in ads section as shown below.

Check Result and Reach

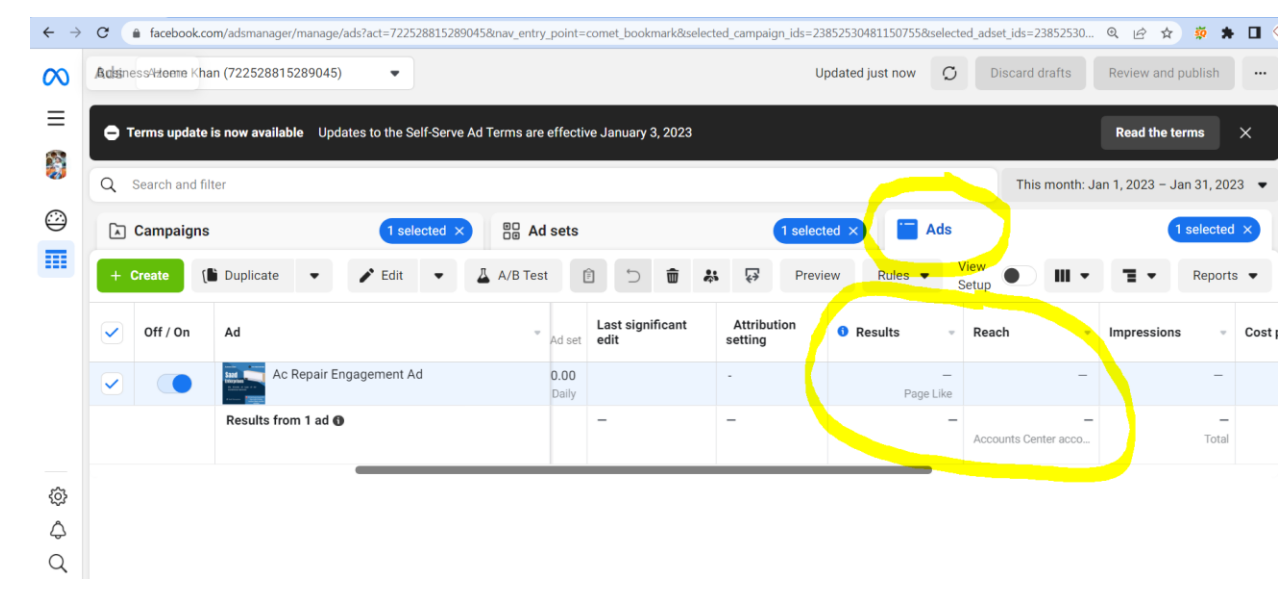